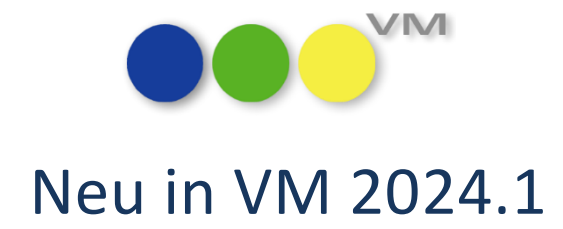

# Neue Funktionalitäten und Produktverbesserungen

# muellerPrange

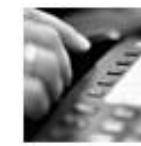

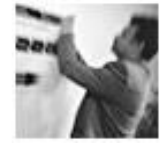

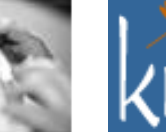

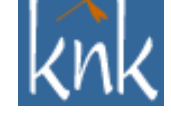

*Inspiring Publishing Software*

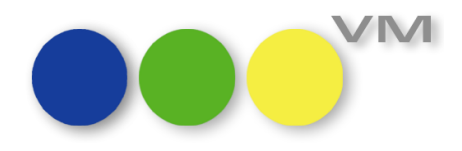

## **Inhaltsverzeichnis**

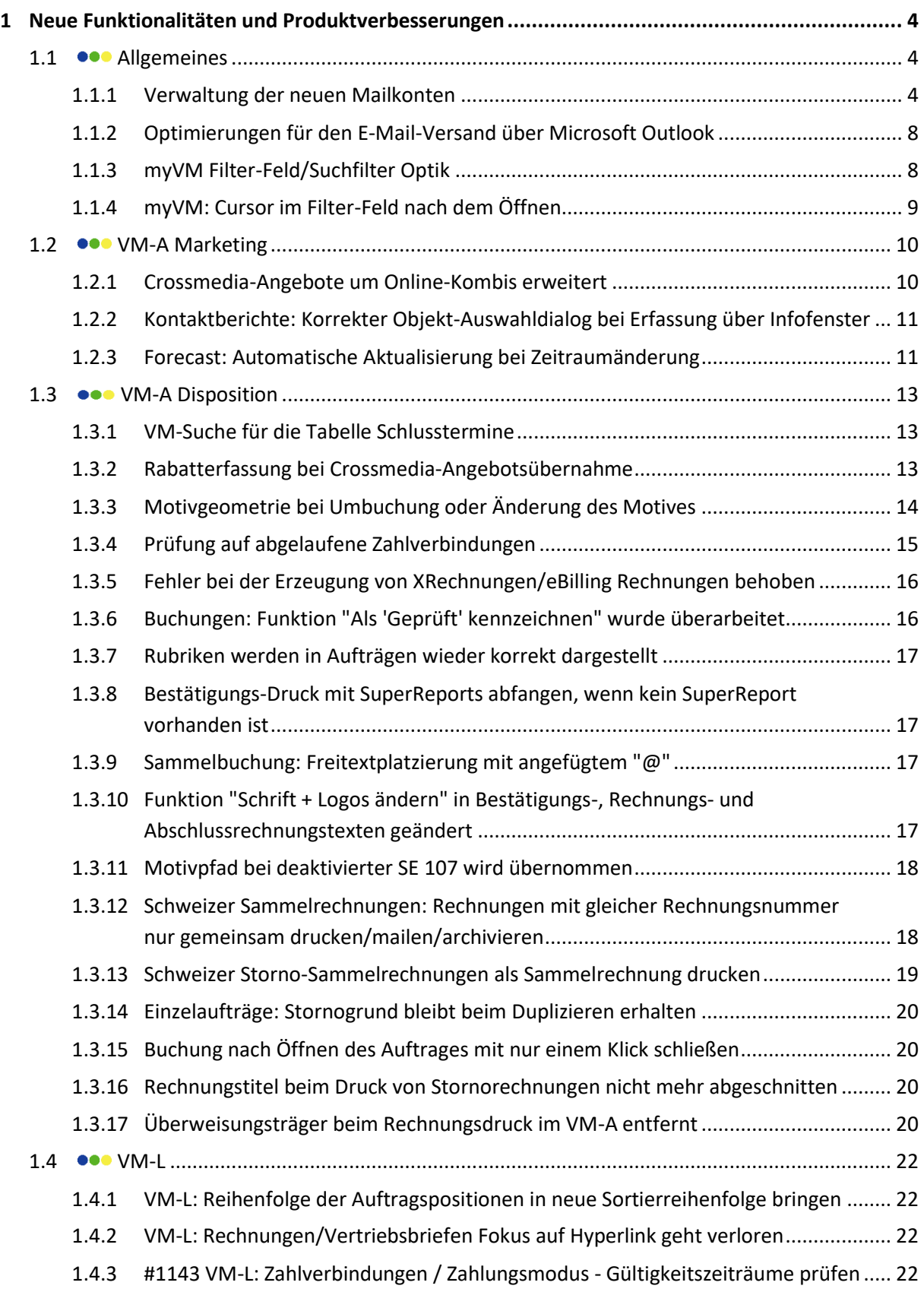

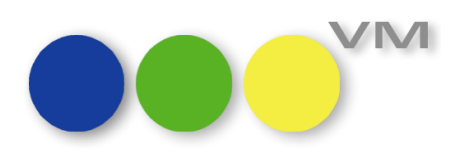

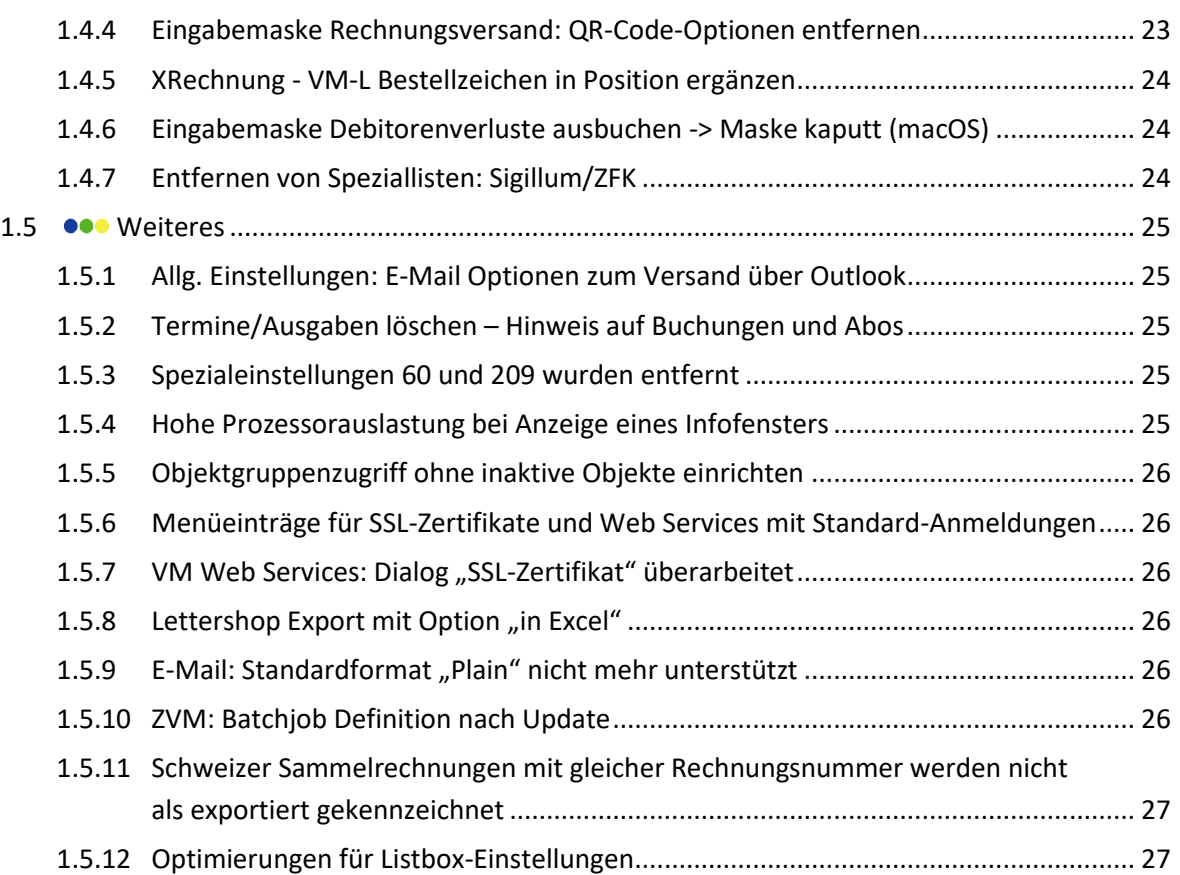

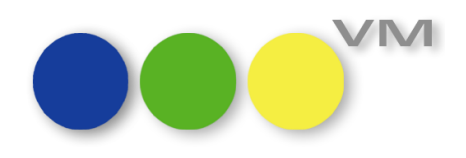

## <span id="page-3-0"></span>**1 Neue Funktionalitäten und Produktverbesserungen**

#### <span id="page-3-1"></span>1.1 **•••** Allgemeines

Nach den Basisarbeiten in VM 2024.0 sind mit VM 2024.1 die ersten neuen Funktionalitäten für den Einsatz mehrerer Mailkonten in VM für die Anwender sichtbar. Wie bereits mit VM 2024.0 angekündigt, werden das ganze Jahr 2024 über immer wieder funktionale Erweiterungen und Optimierungen im Bereich E-Mail-Versand eingeführt werden.

Nach der vollautomatischen Umstellung der internen Datenhaltung in VM 2024.0 sind in VM 2024.1 folgende neuen Leistungsmerkmale verfügbar:

- Beliebig viele Mailkonten pro VM Anwender verwaltbar.
- Mailkonten einfach für das ganze Team erfassen: Einmal Kontendaten eintragen, teilen, fertig.
- Alle Einzelversand-Dialoge unterstützen jetzt die neuen multiplen Mailkonten.
- Versand über Microsoft Outlook unterstützt beliebig viele Absenderkonten.

Die neuen Funktionen im Detail:

#### <span id="page-3-2"></span>**1.1.1 Verwaltung der neuen Mailkonten**

In den E-Mail-Einstellungen der Allgemeinen Einstellungen haben wir einige Anpassungen vorgenommen, um die Anforderungen an den Einsatz mehrerer Absenderkonten umsetzen zu können, und das auch in einer möglichst anwenderfreundlichen Art und Weise zu gestalten.

Nach einem Update von einer VM Version 2023.4 oder früher sind alle vorhandenen Mailserver-Einträge aus allen bisher bestehenden Mailkonten in der zentralen Mail Server Liste verfügbar:

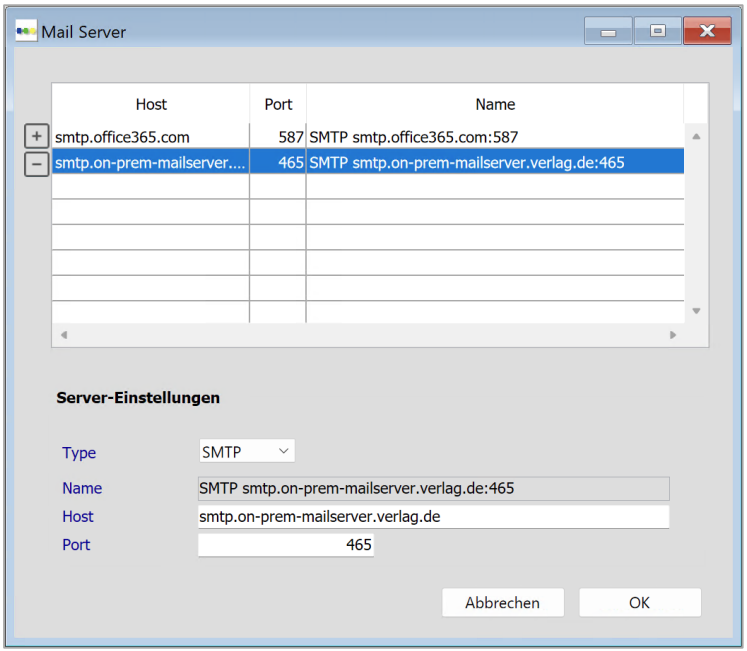

*Aufruf über Allg. Einstellungen > E-Mail Einstellungen > Bereich Mail Server > Button "Bearbeiten…"*

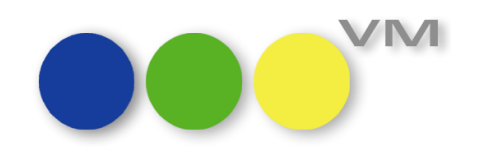

Einträge können jederzeit über die "**+**"- und "**−**"-Buttons am linken Listenrand hinzugefügt oder entfernt werden. Als Typ ist aktuell nur "SMTP" unterstützt, weitere Arten für moderne Authentifizierungsverfahren sind für zukünftige VM Versionen geplant. Als **Host** wird die Adresse des Mailservers verwendet, für **Port** die gewünschte Portnummer eintragen. Die gebräuchlichste Portnummer für SMTP-Server ist heute **587**. Vereinzelt kommen noch die Ports **465** oder auch **25** für SMTP-Relays zum Einsatz. Was man eintragen muss, weiß der Provider oder der freundliche Administrator am besten.

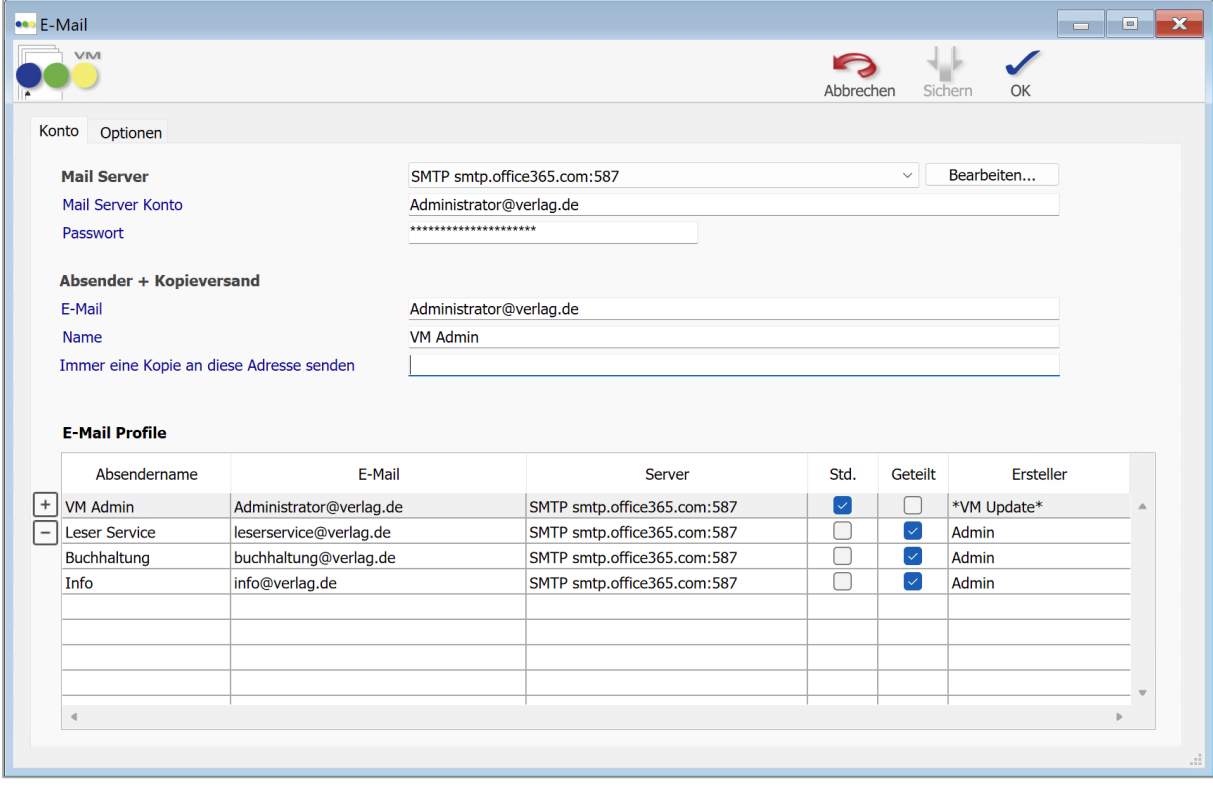

Im Dialog **E-Mail Einstellungen** steht ab VM 2024.1 die neue Listenauswahl der verfügbaren Absenderkonten zur Verfügung, mit der beliebig viele Absenderkonten verwaltet werden können. Zur Erfassung eines neuen Absenderkontos:

- **Mail Server** Eintrag auswählen oder wie oben beschrieben neu anlegen.
- **Mail Server Konto** zur Anmeldung mit **Passwort** eintragen.
- Absenderadresse unter **E-Mail** eintragen.

In der Regel sind die Einträge "Mail Server Konto" und "E-Mail" im Absenderblock inhaltlich identisch. Es gibt aber Konfigurationen, die ein separates Mail Server Konto zur Anmeldung erfordern, um dann in der Absenderadresse ein sogenanntes Mail-Alias einzutragen. Also zum Beispiel ein Konto wie "wp-1234567" und eine Absenderadresse "info@verlag.de".

- **Name** ist der sprechende Absendername, wie er in Outlook oder anderen Mailclients angezeigt wird. Also sowas wie "Verlags-Manager" statt der Mailadresse "verlagsmanager@knk.com".
- **Immer eine Kopie an diese Adresse senden** schickt von jeder aus VM direkt versendeten Mail des aktuellen VM Anwenders eine BCC-Kopie an eine feste Empfängeradresse. Das wird gerne

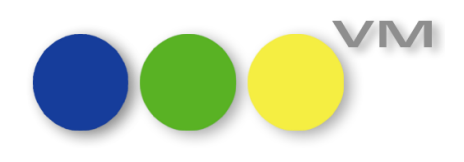

als eine Art "Versandarchiv" verwendet, in dem die gesamte VM-Mailkorrespondenz – optional personalisiert nach Absender – abgelegt ist.

- Über die "**+**"- und "**−**"-Buttons links vom Listenbereich können Einträge für Absenderkonten hinzugefügt oder entfernt werden.
- Die Spalte "Std." kennzeichnet das eigene Standardkonto. Direkt nach einem VM Update von einer Version VM 2023.4 oder früher ist das immer das bisherige Konto – man konnte in den VM Versionen bis einschließlich VM 2024.0 immer nur ein einziges Absenderkonto pro Anwender verwalten.

Hat man mehrere Absenderkonten erfasst, kann man ab VM 2024.1 jedes beliebige Absenderkonto zum Standardkonto erklären. Einfach die Checkbox "Std." für das gewünschte Konto klicken und sichern - fertig. Das Standardkonto wird dann beim nächsten Mailversand automatisch eingetragen.

Die Vorbelegung von Absenderinformationen, wie zum Beispiel im Feld **E-Mail Absender** in den Kopfdaten einen Briefdatensatzes, wird ebenfalls vom Standardkonto gesteuert.

- Über die Checkbox "**Geteilt**" kann man sein Absenderkonto im Team mit den anderen VM Anwendern einfach teilen. Sobald die Checkbox aktiviert ist und man seine Einstellungen gespeichert hat, steht das Absenderkonto allen anderen VM Anwendern zur Verfügung:

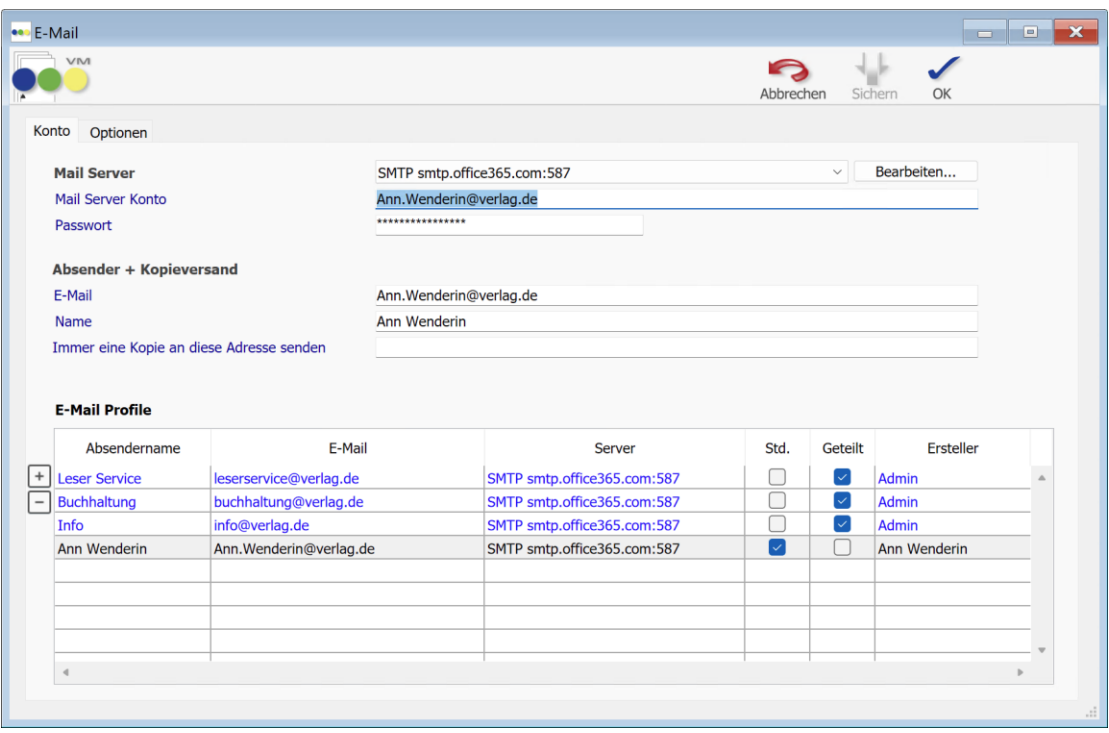

Geteilte Mailkonten haben zwei besondere Eigenschaften: Sie werden in der Listenansichten der anderen VM Anwender blau hervorgehoben und können von anderen Anwendern nicht bearbeitet werden. Nur der Ersteller darf ein geteiltes Konto verändern oder löschen. Übrigens: Man kann ein geteiltes Absenderkonto auch problemlos zum persönlichen Standardkonto deklarieren.

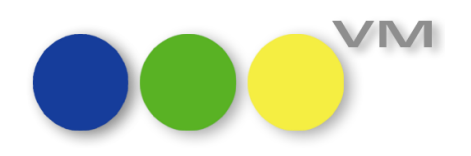

Dazu noch ein Hinweis: Normalerweise wird mit dem Beenden des Teilens eines Absenderkontos der Listeneintrag bei den anderen VM Anwendern automatisch entfernt. Hat man aber ein geteiltes Absenderkonto zu seinem persönlichen Standardkonto erklärt, und hebt der Eigentümer das Teilen des Kontos anschließend wieder auf, wäre das Standardkonto dadurch undefiniert. VM umgeht dies, indem er den vorher geteilten Listeneintrag auf einen neuen, leeren Eintrag mit dem eigenen Anwendernamen als Absendernamen umformuliert.

Beim Versand von VM Einzeldokumenten wie Brief, Auftragsbestätigung oder Rechnung kann das Absenderkonto über das neue Dropdown **Absender** einfach und schnell ausgewählt werden. Vorbelegt wird die Auswahl entsprechend dem jeweils konfiguriertem Standardkonto des VM Anwenders.

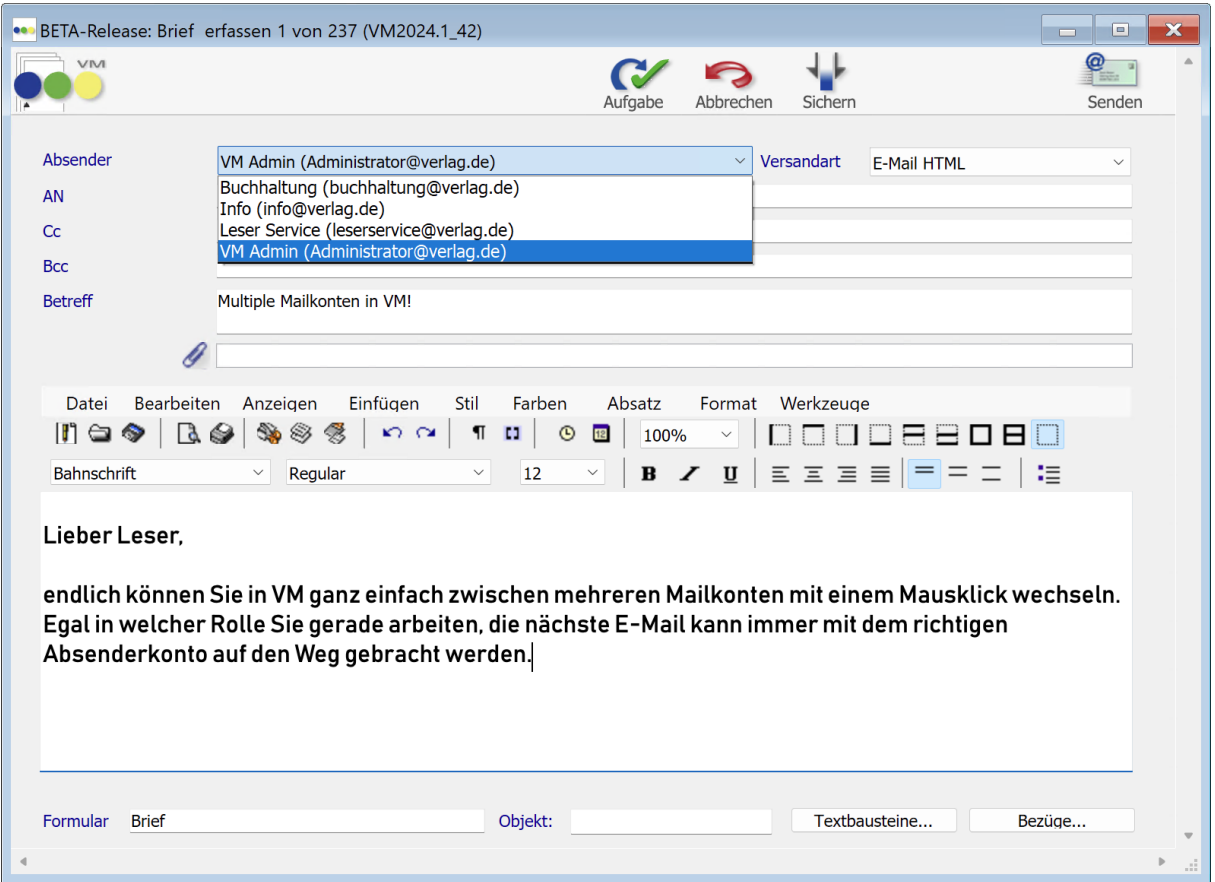

Wir wünschen viel Spaß mit diesem neuen Leistungsmerkmal. Der Ausbau für den Massenversand wie zum Beispiel den Serienbriefen und dem Rechnungsversand steht für die kommenden VM 2024 Versionen auf unserer Aufgabenliste. Wenn Sie Wünsche oder Verbesserungsvorschläge zu den neuen Absenderkonten haben, schreiben Sie doch einfach eine Mail an [Verlagsmanager@knk.de.](mailto:Verlagsmanager@knk.de)

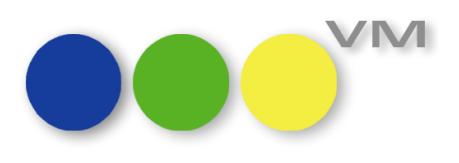

#### <span id="page-7-0"></span>**1.1.2 Optimierungen für den E-Mail-Versand über Microsoft Outlook**

Der Versand über Outlook wurde im Zusammenspiel mit mehreren VM Absenderkonten erweitert:

- VM versucht jetzt immer das Absenderkonto aus VM auch zum Versand über Outlook zu verwenden. VM kann also, wenn alle Absenderkonten in VM und Outlook identisch konfiguriert sind, automatisch zum passenden Absenderkonto in Outlook wechseln.
- Wenn das Absenderkonto in Outlook nicht verfügbar ist, erhält der Anwender einen Hinweis und kann optional entscheiden, den Versand über das Standardkonto von Outlook auszuführen.

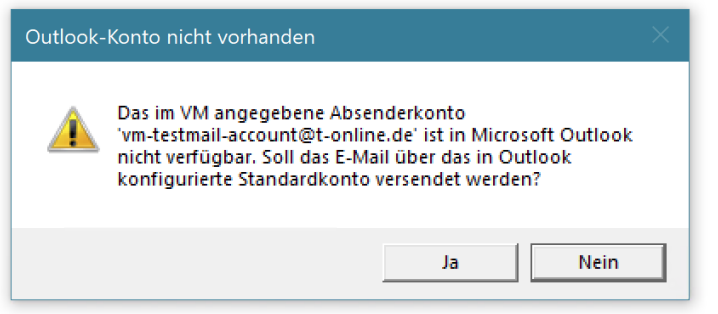

Hinweis: Die VM Funktion "Versand über Outlook" ist nur unter Microsoft Windows mit Microsoft Outlook in der klassischen Variante verfügbar. Der Einsatz von Microsofts "neuem Outlook" mit VM ist aktuell aus technischen Gründen noch nicht möglich.

#### <span id="page-7-1"></span>**1.1.3 myVM Filter-Feld/Suchfilter Optik**

Um eine Übersichtlichkeit der Vielzahl an Tabellen in den myVM-Ansichten "VM Navigator" und "myVM" zu gewährleisten, wurde eine Filtermöglichkeit eingeführt. Mit wenigen Buchstaben ergeben sich bereits die ersten Treffer, die dann durch Anklicken ausgewählt werden können. Mit jedem Buchstaben mehr verringert sich die Ergebnisliste und macht das Finden einer Tabelle einzigartig schnell.

Um diesen hohen Komfort noch sichtbarer zu machen, haben wir das Filterfeld optisch prominenter gestaltet.

Das Feld hat einen grünen Rahmen und das bekannte Lupen-Icon – in VM charakteristisch für eine Suchmöglichkeit – erhalten.

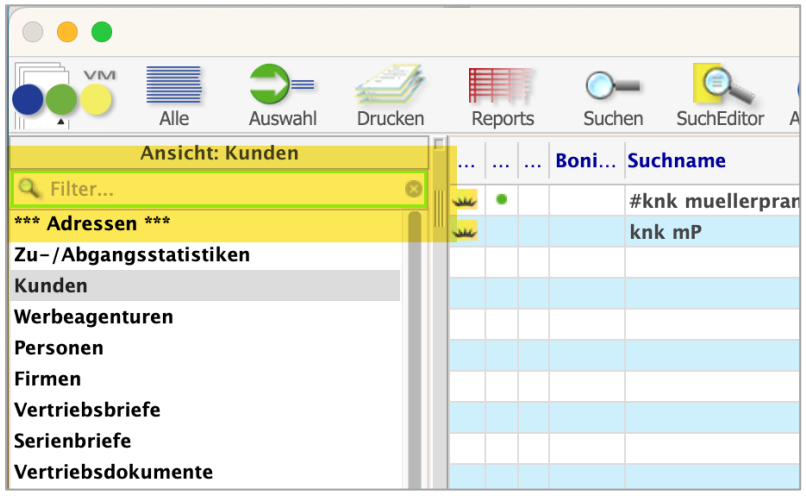

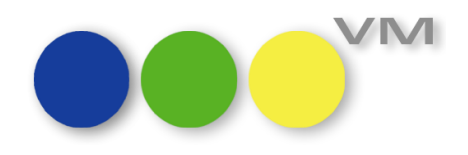

#### <span id="page-8-0"></span>**1.1.4 myVM: Cursor im Filter-Feld nach dem Öffnen**

Wird das myVM-Fenster geöffnet, war bisher die Liste mit den Tabellen selektiert. Die Eingabe eines Zeichens auf der Tastatur führte dann dazu, dass der jeweils nächste Eintrag, der mit diesem Buchstaben beginnt, selektiert wird. Das machte auch Sinn, bis wir das Filter-Feld zur Verfügung gestellt haben.

Die Suche nach einer Tabelle wurde dahingehend geändert, dass ab VM 2024.1 das Filter-Feld selektiert ist, so dass direkt nach einer Tabelle gesucht werden kann, ohne zuvor mit der Maus in das Filter-Feld zu klicken.

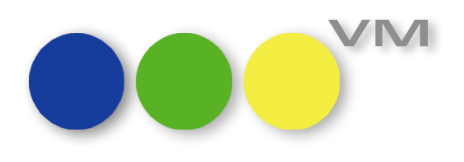

#### <span id="page-9-0"></span>1.2  $\bullet\bullet\bullet$  VM-A Marketing

#### <span id="page-9-1"></span>**1.2.1 Crossmedia-Angebote um Online-Kombis erweitert**

In den Crossmedia-Angeboten können nun auch Online-Kombinationen erfasst werden. Dazu muss eine neue Spalte in den Angebotsdispositionen eingestellt werden: OL\_Kombi-Flag

Durch einen Rechtsklick mit der Maus auf die Headlines der Spalten bekommt man eine Auswahlliste, in der man das entsprechende Feld auswählen kann. Anschließend kann die Spalte an die gewünschte Position gezogen werden.

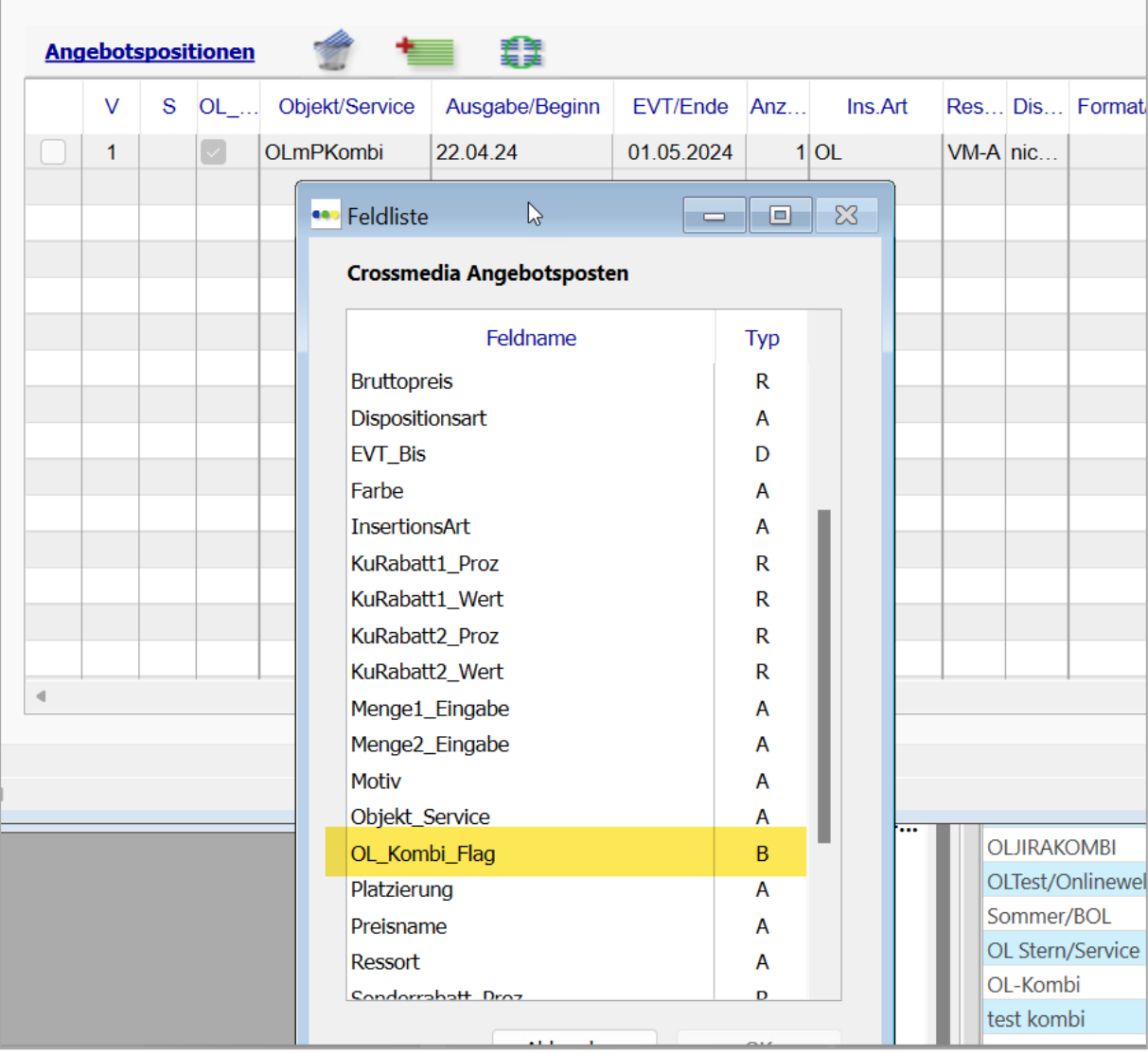

Aktiviert man bei der Erfassung des Angebotes dieses Flag, werden in der Objektspalte nur noch Online-Kombinationen angeboten. Die Auswahl der Formate und Preise erfolgt dann wie bei anderen Online-Dispositionen.

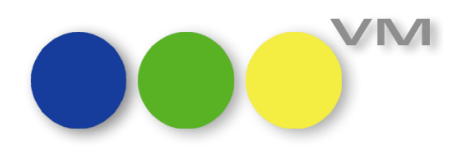

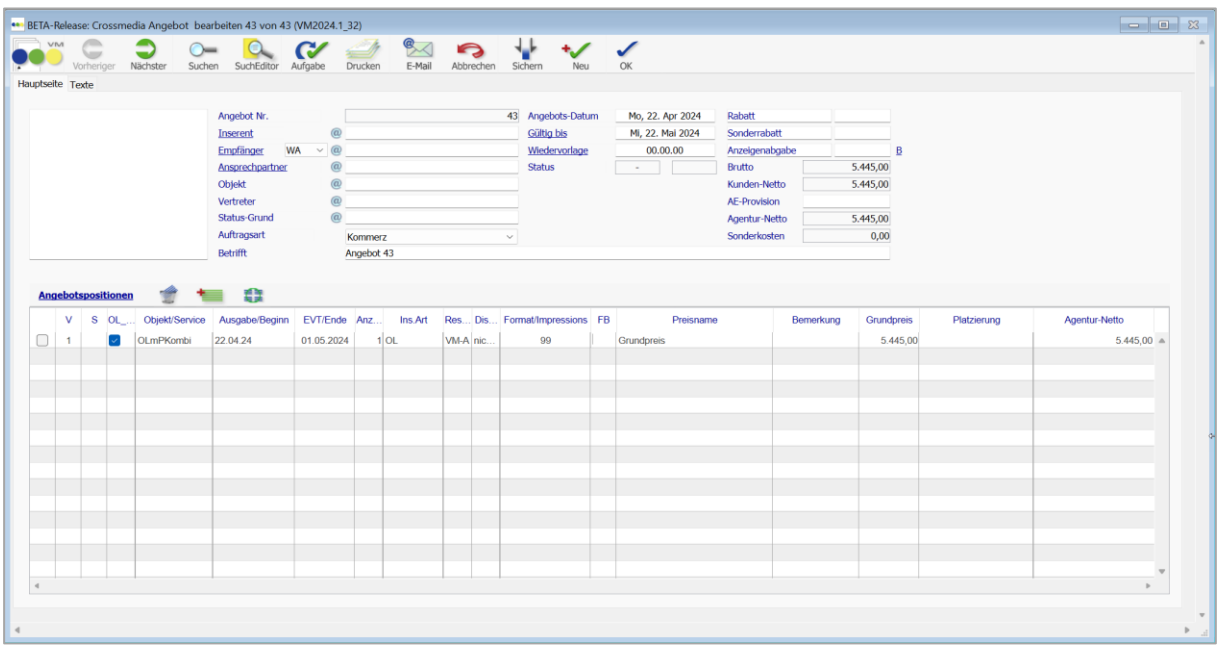

Selbstverständlich können die Crossmedia-Angebote mit Online-Kombinationen auch komfortabel mit wenigen Klicks in Auftragsbestätigungen oder Crossmedia-Aufträge übernommen werden.

ACHTUNG: Die Ausgabe des Angebotes als SuperReport erfordert u.U. eine Anpassung des SuperReports. Wenden Sie sich dazu bitte an uns oder Ihren VM-Partner.

#### <span id="page-10-0"></span>**1.2.2 Kontaktberichte: Korrekter Objekt-Auswahldialog bei Erfassung über Infofenster**

Wurde ein Kontaktbericht über den Infofenster-Ordner beispielsweise aus einem Kundendatensatz heraus erfasst, hat VM im Feld *für Objekt* versehentlich einen falschen Auswahldialog ausgelöst und ein Objekt wurde nicht durch Angabe der Objektnummer gefunden wie gewohnt. Nun wird auch in diesem Fall der korrekte Auswahldialog ausgelöst und ein Objekt kann über die Objekt-Nummer erfasst werden.

#### <span id="page-10-1"></span>**1.2.3 Forecast: Automatische Aktualisierung bei Zeitraumänderung**

Bestehende Forecasts mit zeitlichen Dimensionen (Kalenderwoche, Monat, Quartal oder Halbjahr), insbesondere der beliebten Monatsdimension, beispielsweise zum Jahreswechsel auf neue Zeiträume zu aktualisieren, war bislang ein komplexeres Unterfangen. Ab VM 2024.1 können Sie bereits existierende Forecasts ganz einfach im Zeitraum ändern.

Ändert man die Datumsangaben manuell oder über die relativen Zeitraumangaben, so berechnet VM die Daten anschließend und aktualisiert die Spalten-/Zeichenbezeichnungen in der Datenansicht automatisch.

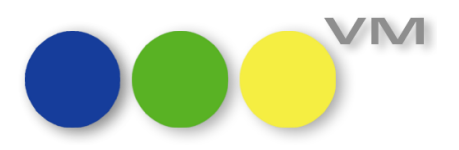

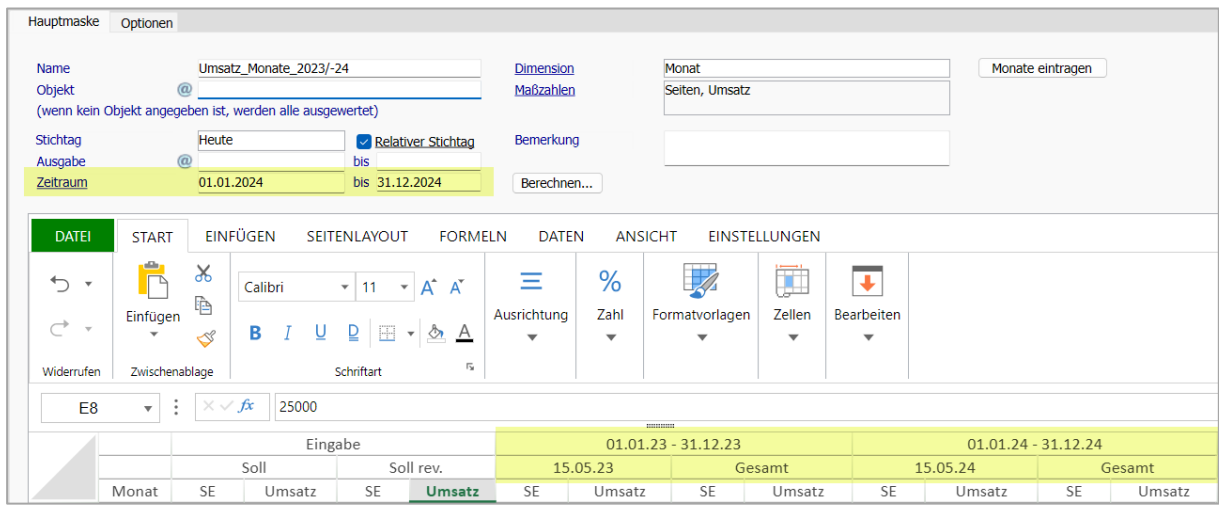

Eine manuelle Aktualisierung über die Hilfsspalte wird weiterhin nötig, sollten die Standard-Bezeichnungen händisch geändert worden sein, da in diesen Fällen die Programmierung nicht greift.

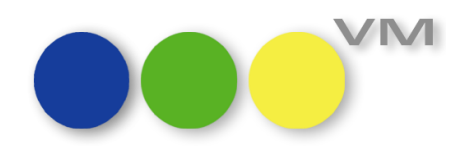

#### <span id="page-12-0"></span>**1.3 ee VM-A Disposition**

#### <span id="page-12-1"></span>**1.3.1 VM-Suche für die Tabelle Schlusstermine**

Unsere neue myVM-Tabelle der Schlusstermine hat nun auch eine VM-Suchmaske spendiert bekommen:

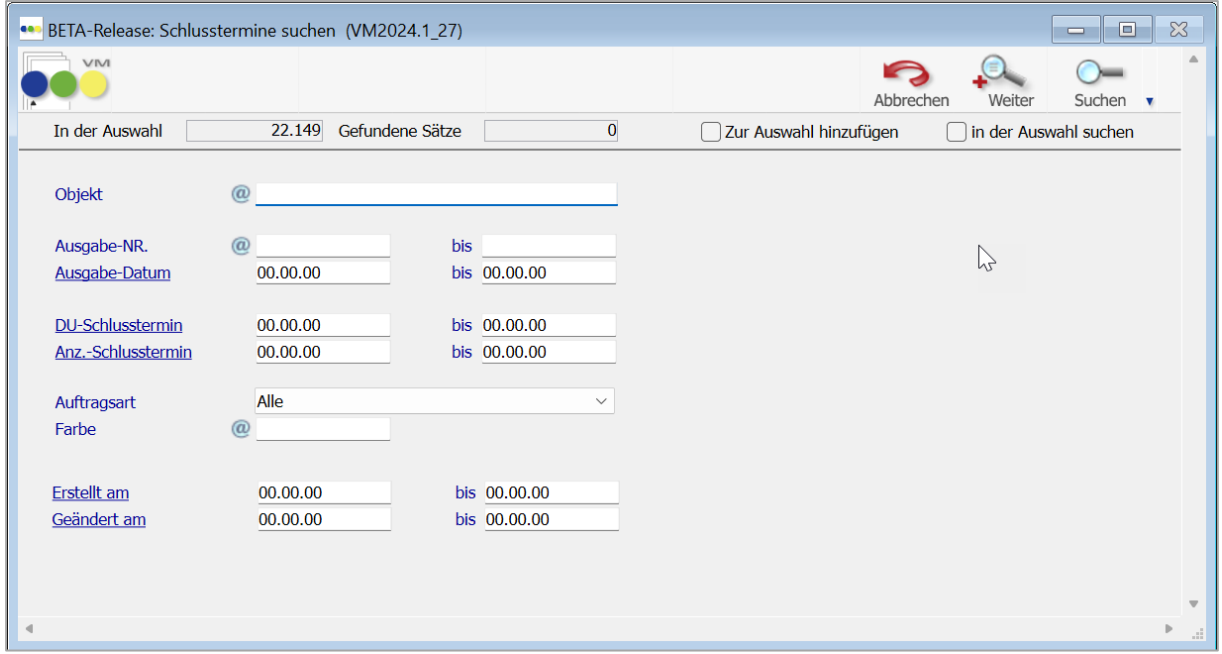

Somit lassen sich alle Standardsuchen bequem in der Suchmaske erledigen.

Selbstverständlich stehen auch die Funktionen zum Speichern und Laden der Sucheinstellungen zur Verfügung.

#### <span id="page-12-2"></span>**1.3.2 Rabatterfassung bei Crossmedia-Angebotsübernahme**

Bei einer Übernahme von Angebotspositionen aus einem Crossmedia-Angebot in eine Auftragsbestätigung wurde bisher immer der Rabatt aus dem Angebot automatisch als Abschlussrabatt in den Auftrag übernommen. Gleichzeitig wurde, um den eigentlichen Abschlussrabatt zu überschreiben, das Flag für die Spezialrabattierung automatisch gesetzt. Das hatte in der Folge die Auswirkungen, dass eine Korrektur des Abschlussrabattes sich nicht auf die Buchungen aus dieser Auftragsbestätigung auswirkt. Das kann gewünscht sein.

Wenn dem nicht so ist, dann besteht ab VM 2024.1 die Möglichkeit, bei der Übernahme der Dispositionen in den Auftrag zu entscheiden, welcher Rabatt genutzt werden soll. Der aus dem Angebot oder der aus dem Abschluss.

Dazu erfolgt eine Hinweismeldung, wenn der Rabatt aus dem Angebot von dem im Abschluss abweicht.

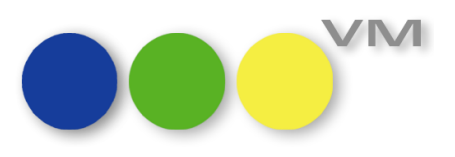

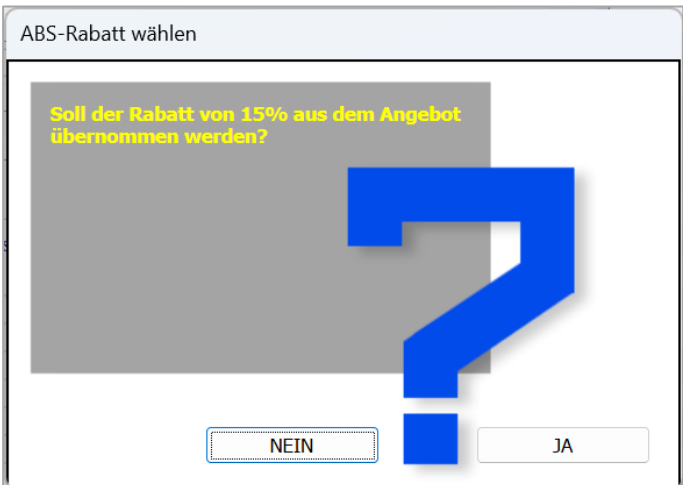

Bei einer Bestätigung mit JA wird, wie bisher auch, der Rabatt aus dem Angebot als Abschlussrabatt gesetzt und das Spezialrabattfeld aktiviert.

Bei einer Ablehnung durch einen Klick auf NEIN wird der Rabatt aus dem Abschluss eingesetzt. Das gilt auch, wenn der Abschlussrabatt 0% ist, im Angebot aber ein anderer Wert gesetzt wurde.

**Hinweis**: Für die Übernahme in Einzelaufträge und Crossmedia-Aufträge kommt diese Anpassung nicht zum Tragen, weil bei den Einzelaufträgen kein Abschlussrabatt beteiligt ist und der Rabatt immer manuell angepasst werden kann und bei Crossmedia-Aufträgen wird der passende Abschluss erst im Nachhinein ausgewählt. Damit wählt der User automatisch auch den Abschlussrabatt aus, der genutzt wird.

#### <span id="page-13-0"></span>**1.3.3 Motivgeometrie bei Umbuchung oder Änderung des Motives**

Ist das Modul Druckunterlagen Pro aktiv (man arbeitet also mit einer echten Motivverwaltung), die Spezialeinstellung 107 "Es dürfen nur hinterlegte Motive verwendet werden" aber weder in den VMweiten Spezialeinstellungen, noch in den objektspezifischen Spezialeinstellungen aktiv, dann hat der VM es nicht gemeldet, wenn eine Motivgeometrie nicht zur Buchung passt, beispielsweise beim Ändern des Formates oder beim Ziehen eines anderen Motives in eine Buchung.

Hier zwei Beispiele dazu:

1. Erfasst wurde eine Buchung mit dem Format 1/2 Seite hoch = 2-spaltig 4c AS und dazu wurde auch ein Motiv erfasst. Jetzt meldet der Kunde, dass er doch eine 1/2 Seite quer = 4-spaltig haben möchte. Man geht also in den Auftrag und ändert die Spaltigkeit in der Disposition. VM erkennt nun, dass das Motiv mit dem neu ausgewählten Format nicht übereinstimmt und gibt folgende Meldung zur Motivgeometrie heraus:

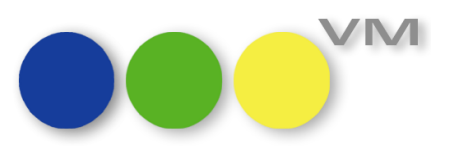

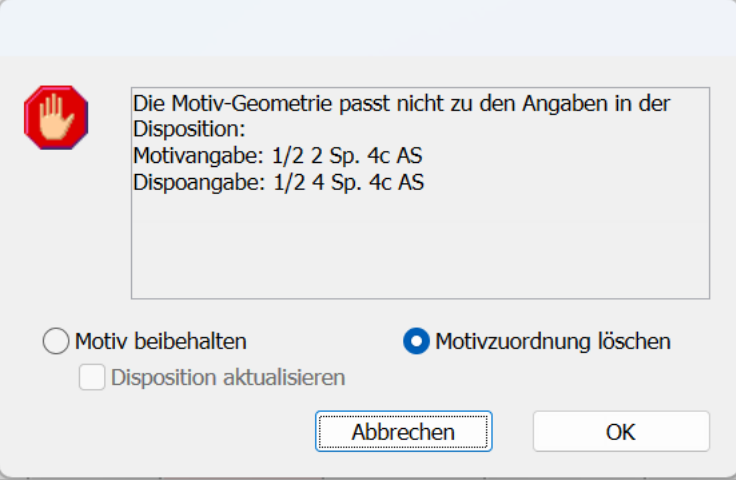

Dem Anwender wird also vor Augen geführt, dass das Motiv nicht mit dem Format der Buchung übereinstimmt.

2. Erfasst wurde eine Buchung mit dem Format 1/2 Seite hoch = 2-spaltig 4c AS und dazu wurde auch ein Motiv erfasst. Später entscheidet sich der Kunde für ein anderes, bereits vorhandenes Motiv. Man geht also in die Buchung oder in den Auftrag und zieht das gewünschte Motiv aus der Auswahlliste der Motive. Auch hier prüft der VM, ob die Motivgeometrie des ausgewählten Motives zu den Formatangaben der Buchung passt. Auch Abweichungen im Anschnitt oder der Farbigkeit werden genauso gemeldet wie Abweichungen des Formatkürzels oder der Spaltigkeit.

Somit kann der VM verhindern, dass falsche Informationen über Motive an die Druckereien oder andere Ressorts weitergegeben werden.

#### <span id="page-14-0"></span>**1.3.4 Prüfung auf abgelaufene Zahlverbindungen**

Über die Spezialeinstellung #282 "Kreditkarten-Eingabe in AB und EA aktivieren" lassen sich diverse Zahlverbindungen, wie Bankverbindungen oder Kreditkarteneinträge in Aufträgen, von VM-A und VM-L verwenden.

Neu hinzugekommen ist die Prüfung auf das Ablaufdatum einer Zahlverbindung. Wählt man im Auftrag eine abgelaufene Bankverbindung oder Kreditkartendaten aus, dann meldet der VM, dass die Gültigkeit nicht mehr besteht:

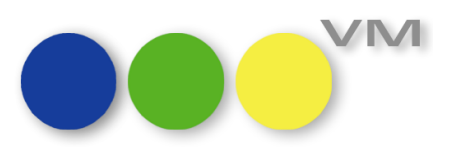

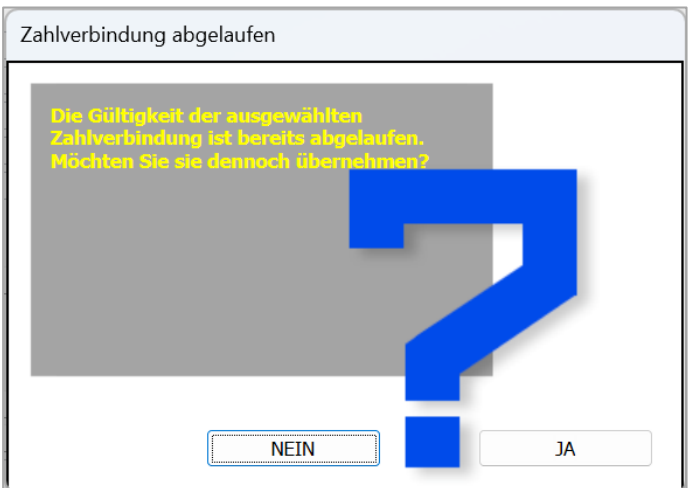

Man kann die Zahlverbindung trotzdem verwenden, allerdings würde bei einer ungültigen Bankverbindung die Faktura fehlschlagen.

#### <span id="page-15-0"></span>**1.3.5 Fehler bei der Erzeugung von XRechnungen/eBilling Rechnungen behoben**

Beim Erzeugen der XML für die XRechnungen in Zusammenhang mit dem PDF XChange als Druckerauswahl hat der VM irrtümlich einen Speicherdialog für PDF präsentiert. Wurde dieser Dialog abgebrochen, dann wird die XML wie gewünscht erzeugt und abgelegt. Wenn in diesem Speicherdialog aber manuell ein Name für die PDF-Datei eingetragen wurde, dann hat der VM lange Zeit benötigt, um festzustellen, dass in diesem Fall keine PDF erzeugt werden soll, sondern eine XML. Das erzeugte den Eindruck, dass der VM sich aufgehängt hätte. Dieser falsche Speicherdialog erscheint bei der Erstellung von XML für XRechnungen oder eBilling-Rechnungen nun nicht mehr.

#### <span id="page-15-1"></span>**1.3.6 Buchungen: Funktion "Als 'Geprüft' kennzeichnen" wurde überarbeitet**

Beim Nutzen der Funktion "Als 'Geprüft' kennzeichnen" von Buchungen kommt es immer mal wieder vor, dass der eine oder andere Datensatz nicht mit dem "x" für "Geprüft" versehen wurde. Der VM hat dieses zwar in einem Set festgehalten, aber der Grund blieb unklar. Mit der VM 2024.1 wird nun, sofern es Gründe für das Nichtsetzen des Geprüft-Kennzeichen gibt, ein Protokoll mit Nennung der Gründe ausgegeben, bevor das Set angezeigt wird.

Als Ursache kann es sein, dass der Datensatz in Gebrauch ist oder ein Berechnungskennzeichen vorliegt, bei dem die Buchung nicht geprüft werden kann, beispielsweise bei Reservierungen.

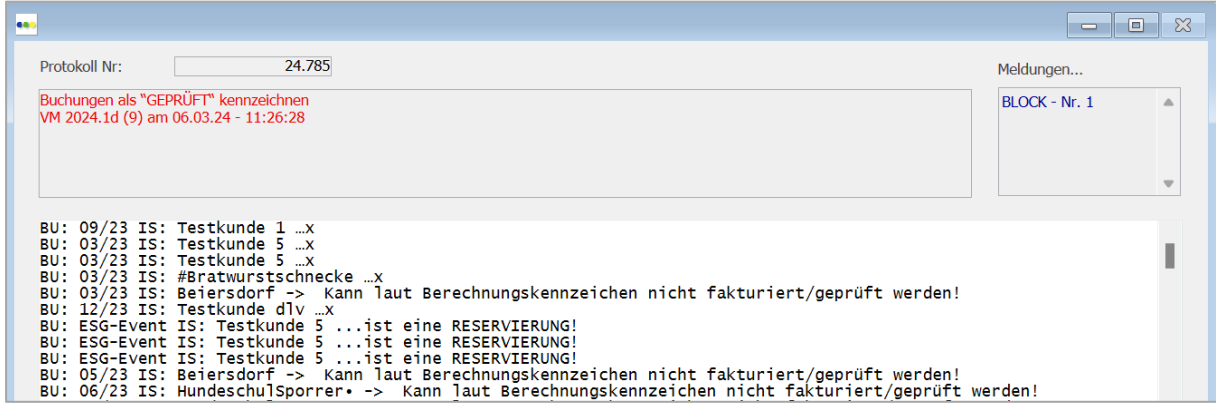

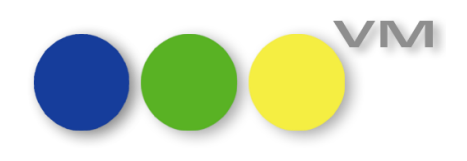

#### <span id="page-16-0"></span>**1.3.7 Rubriken werden in Aufträgen wieder korrekt dargestellt**

In den Rubriken (VM-A Stamm > Anzeigen >Rubriken) lassen sich Rubriken mit Rubrikcode hinterlegen, um bestimmte Inhalte an externe Systeme zu übergeben, die mit diesen Codes arbeiten. Wenn man zusätzlich mit Hierarchien arbeitet, um die Rubriken etwas übersichtlicher zu gestalten, wurden diese in den Aufträgen falsch dargestellt, wenn man sich die Übersicht der Rubriken zu dem ausgewählten Objekt ansehen wollte. Ein Klick auf den Hyperlink der Rubrikcodes brachte die Kategorien und Hierarchien durcheinander. Wir haben aufgeräumt und die Darstellung ist nun wieder korrekt.

#### <span id="page-16-1"></span>**1.3.8 Bestätigungs-Druck mit SuperReports abfangen, wenn kein SuperReport vorhanden ist**

Wird im Bereich der Einzelaufträge, Auftragsbestätigungen, Crossmedia-Aufträgen oder -Angeboten mit dem SuperReport-Druck gearbeitet, ist aber kein passender SuperReport für die Druckvariante vorhanden, hat sich der VM Client aufgehängt. Das Verhalten haben wir abgefangen, so dass jetzt ohne Verzögerung weitergearbeitet werden kann und eine andere Druckvariante ausgewählt werden kann.

#### <span id="page-16-2"></span>**1.3.9 Sammelbuchung: Freitextplatzierung mit angefügtem "@"**

Bei Sammelbuchungen in Einzelaufträgen und Auftragsbestätigungen oder Crossmedia-Angeboten, bei denen auch gleich Platzierungsinformationen mitgegeben werden sollen, hat der VM in der Vergangenheit ein "@" an den getippten Text gehängt, wenn die Platzierung so nicht hinterlegt war und zusätzlich zu den hinterlegten Platzierungen Freitext erfasst wird. Dieses "@" musste anschließend mühsam in allen erzeugten Dispositionen manuell wieder entfernt werden. Das Verhalten ist inzwischen korrigiert, so dass es möglich ist, sowohl hinterlegte Platzierungen oder Freitext zu nutzen, auch ohne "@" am Ende des Textes.

## <span id="page-16-3"></span>**1.3.10 Funktion "Schrift + Logos ändern" in Bestätigungs-, Rechnungs- und Abschlussrechnungstexten geändert**

In den Bestätigungstexten, Rechnungs- und Abschlussrechnungstexten gibt es die Funktion "Schrift + Logos ändern". Wenn in der Vergangenheit hier nur das Logo oder nur die Schriftart ausgewählt wurde, dann hat der VM den anderen, leeren Bereich der Vorlaufmaske in den entsprechenden Texten gelöscht. Das passiert jetzt nicht mehr. Es wird nur der jeweilige Bereich geändert, der in der Vorlaufmaske einen Eintrag enthält. Der jeweils andere Bereich wird nicht verändert. Will man also ein Logo oder eine Schrift komplett aus den Texten entfernen, dann muss man anders vorgehen.

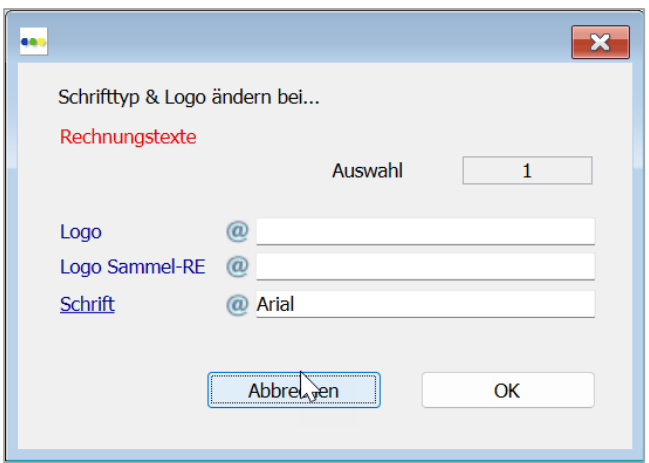

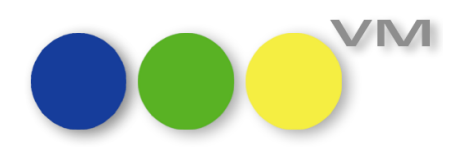

#### <span id="page-17-0"></span>**1.3.11 Motivpfad bei deaktivierter SE 107 wird übernommen**

Wenn mit dem DU-Pro-Modul gearbeitet wird und es auch in den Objekteinstellungen nicht deaktiviert wurde, dann spielt es nun keine Rolle mehr, ob die Spezialeinstellung #107 "Es dürfen nur hinterlegte Motive verwendet werden" in den Spezialeinstellungen oder den Objekt-Spezialeinstellungen aktiviert wurde. Es wird beim Buchen des gleichen Motives in mehreren Ausgaben sowohl die Motivnummer als auch der Dokumentenpfad übernommen, der leider zuvor verloren gegangen ist. Manuelles Anlegen einer Disposition, Verschieben oder die Sammelbuchung – alles führt zum Ergebnis, dass die kompletten Motivdaten in die neuen Buchungen übernommen werden.

## <span id="page-17-1"></span>**1.3.12 Schweizer Sammelrechnungen: Rechnungen mit gleicher Rechnungsnummer nur gemeinsam drucken/mailen/archivieren**

Bei aktiver SE180 "Generelle Schweizer VM-Version" prüft der VM beim Drucken, Mailen und manuellem Archivieren von Rechnungen, ob Rechnungen der ReArt "S" oder "GA" in der Auswahl sind und ob alle Rechnungen dieser Rechnungsnummer ausgewählt wurden. Sind sie es nicht, dann kommt eine Fehlermeldung.

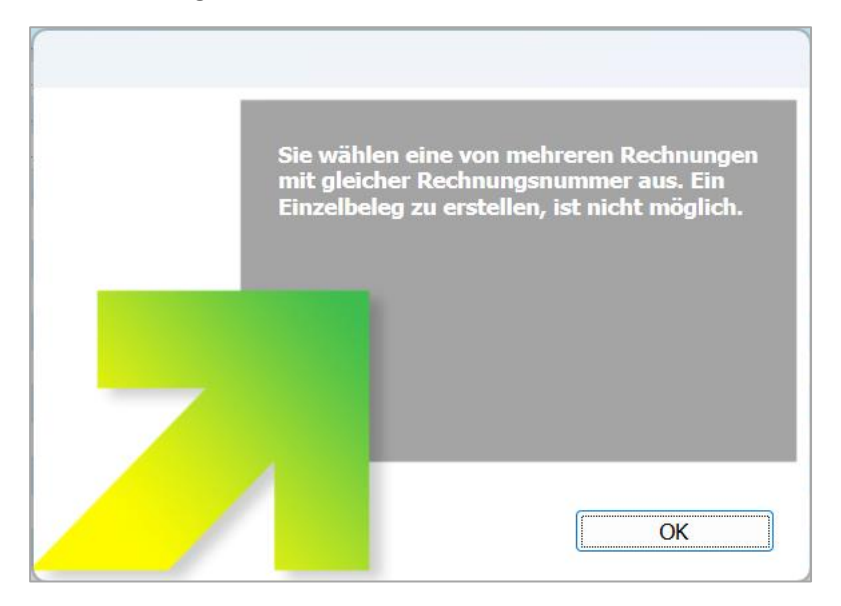

Damit soll verhindert werden, dass nur Teile einer Sammelrechnung gedruckt oder gemailt werden.

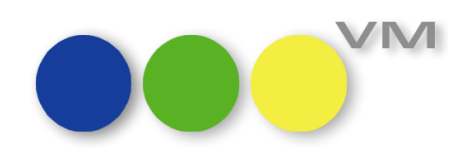

Um alle Rechnungen, die zu diesen Sammelrechnungen gehören, in die Auswahl zu bekommen, genügt es, die Funktion "Alle REs zur Auswahl "SR"" aufzurufen.

Anschließend kann wie gewohnt gemailt, gedruckt oder manuell archiviert werden.

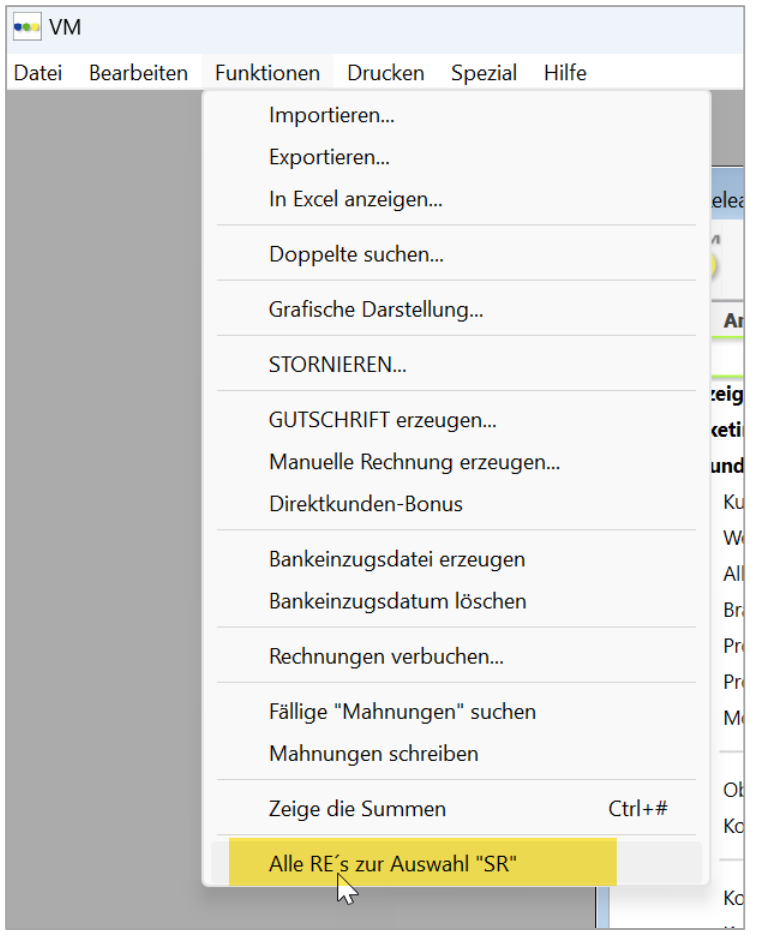

#### <span id="page-18-0"></span>**1.3.13 Schweizer Storno-Sammelrechnungen als Sammelrechnung drucken**

Wurden Schweizer Sammelrechnungen, die durch eine identische Rechnungsnummer verbunden sind, storniert, so konnte man die neu erstellten Stornorechnungen nicht mehr als Sammelrechnung drucken. Das Ergebnis war immer ein Einzeldruck der Stornorechnungen. Dieses Verhalten wurde nun geändert, so dass Sammelrechnungen auch als Stornorechnungen Sammelrechnungen bleiben und gemeinsam in einem Dokument gedruckt werden können.

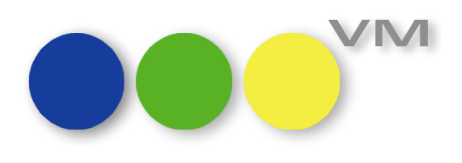

#### <span id="page-19-0"></span>**1.3.14 Einzelaufträge: Stornogrund bleibt beim Duplizieren erhalten**

Wird mit einem Stornogrund beim Stornieren einer Disposition gearbeitet, dann blieb der Stornogrund bestehen, sofern man die stornierten Dispositionen durch Duplizieren innerhalb eines Einzelauftrages mitgenommen hat. Die neue Disposition im neuen Auftrag hatte also schon von Anfang an einen Stornogrund, ohne storniert worden zu sein. Das passiert nun nicht mehr.

#### <span id="page-19-1"></span>**1.3.15 Buchung nach Öffnen des Auftrages mit nur einem Klick schließen**

Öffnet man eine Buchung mit Doppelklick und springt mit CTRL+B bzw. STRG+B oder über die Funktion "Bestätigung bearbeiten" in den Auftrag ab, schließt danach den Auftrag und kommt zurück in die Buchung, dann konnte diese nur geschlossen werden, indem wenigstens zwei Mal auf OK oder ABBRE-CHEN gedrückt wurde. Dieses Verhalten wurde geändert, so dass jetzt ein einfacher Klick genügt, um die Buchung, in die man aus dem Auftrag zurückgesprungen ist, zu schließen, sei es durch OK oder ABBRECHEN.

#### <span id="page-19-2"></span>**1.3.16 Rechnungstitel beim Druck von Stornorechnungen nicht mehr abgeschnitten**

Druckt man Stornorechnungen mit der aktiven Druckoption "ohne Logo", dann konnte es passieren, dass der Rechnungstitel im Druck abgeschnitten wurde. Inzwischen haben wir dafür gesorgt, dass das Verhalten nicht mehr auftritt.

#### <span id="page-19-3"></span>**1.3.17 Überweisungsträger beim Rechnungsdruck im VM-A entfernt**

Im Zuge von Aktualisierungen unseres VM Codes wurden die Überweisungsträger und -formulare beim Rechnungsdruck ab VM 2024.1 aus dem VM entfernt.

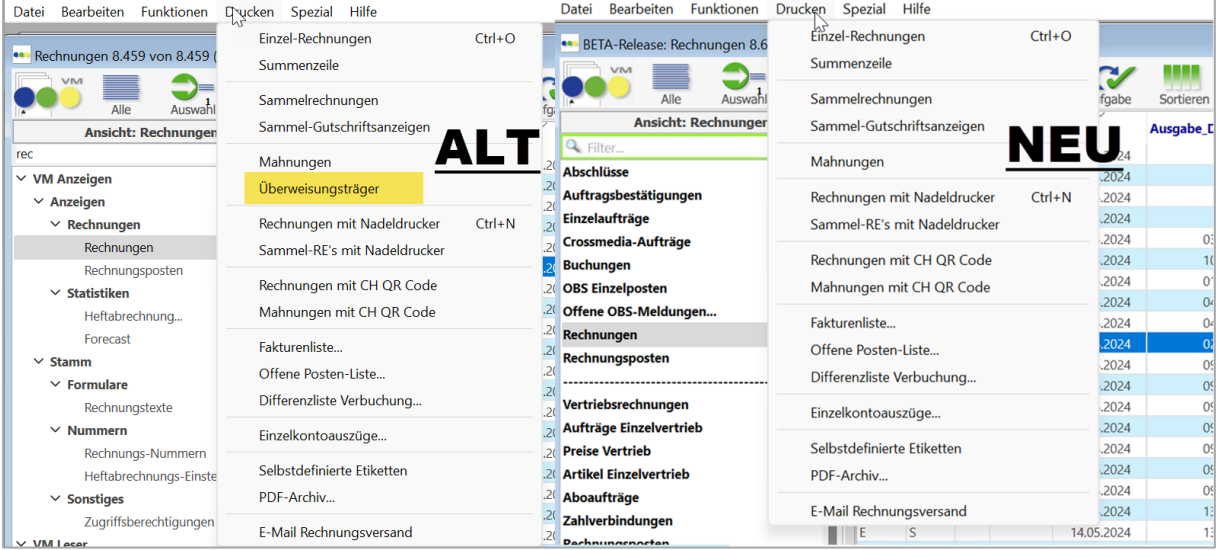

Es fehlt zum einen der Eintrag im Druckmenü der Rechnungen für die Überweisungsträger:

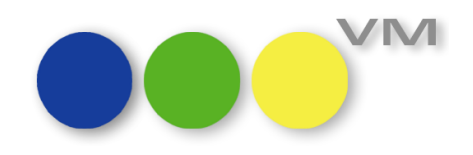

Und in der Druckvorlaufmaske von Rechnungen und Vorauskasserechnungen entfällt ebenfalls der Part für die Überweisungsträger:

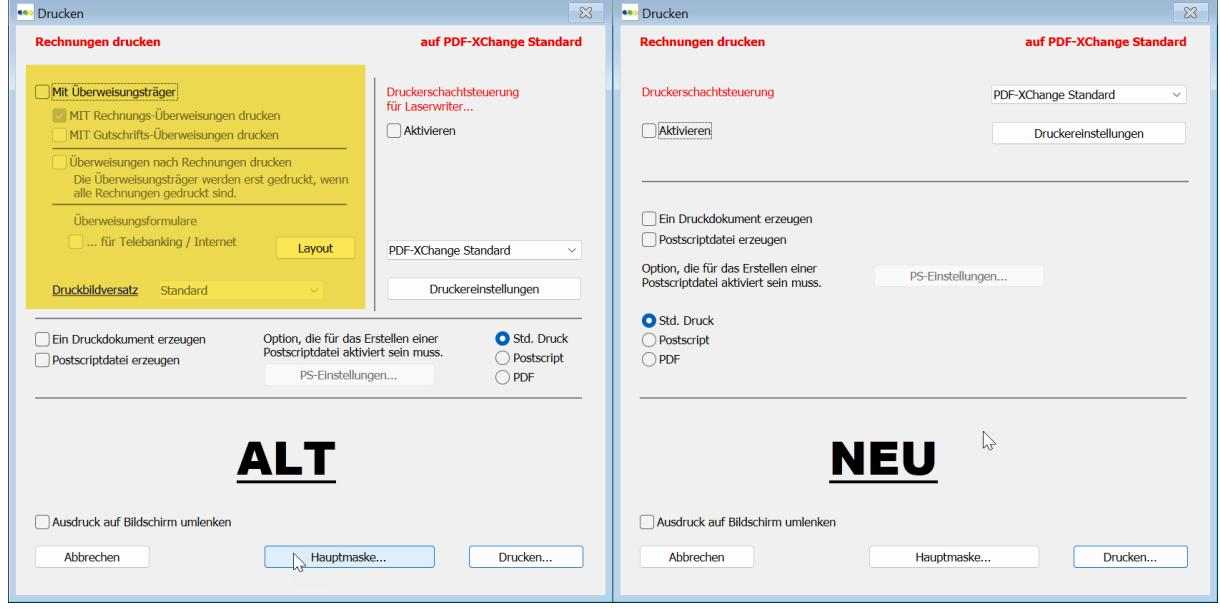

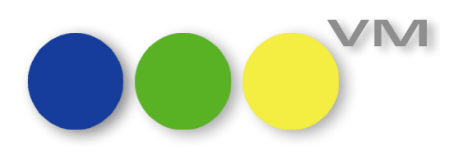

#### <span id="page-21-0"></span>**1.4 ••• VM-L**

#### <span id="page-21-1"></span>**1.4.1 VM-L: Reihenfolge der Auftragspositionen in neue Sortierreihenfolge bringen**

Wir sind dem Wunsch nachgekommen, für den Bereich VM-L die Reihenfolge der Auftragspositionen in eine neue Sortierreihenfolge zu bringen.

Werden Artikel nun erfasst, so ist die Reihenfolge der Auftragspositionen im Auftrag wie im Infofenster in gleicher Reihenfolge aufgelistet.

Wird ein Artikel in einem Auftrag in der Auftragspositionsliste verschoben, so wird die Reihenfolge im Infofenster auch angepasst, d.h. verschoben.

Die Sortierung in myVM in der Tabelle Auftragspositionen folgt nicht dieser Logik. In den myVM Ansichten kann jeder Anwender für sich eine selbstdefinierte Ansicht mit gewünschter Reihenfolge, Suche oder Einstellung vornehmen.

#### <span id="page-21-2"></span>**1.4.2 VM-L: Rechnungen/Vertriebsbriefen Fokus auf Hyperlink geht verloren**

In den Vertriebsrechnungen und auch den Vertriebsbriefen gibt es beim Versand der Dokumente die Möglichkeit, ein Attachment hinzuzufügen. Hierzu klickt man auf den Hyperlink und wählt den Anhang aus.

Hatte man nun im jeweiligen Bereich einen Datensatz geöffnet und veränderte die Größe der Eingabemaske, so funktionierte der Hyperlink nicht mehr.

Dieses Verhalten wurde in VM 2024.1 gefixt.

#### <span id="page-21-3"></span>**1.4.3 #1143 VM-L: Zahlverbindungen / Zahlungsmodus - Gültigkeitszeiträume prüfen**

Bei Erfassung des Zahlungsmodus in Abo-Aufträgen oder Aufträge Einzelvertrieb gibt es bereits Plausibilitätsprüfungen auf die Existenz einer passenden Zahlungsverbindung.

Beispiel: Bei Hinterlegung eines Zahlungsmodus, der für Lastschrift definiert ist, wird geprüft, ob eine Bankverbindung existiert. Diese Prüfung erfolgt, wenn Spezialeinstellung (SE) 277 aktiviert ist.

Die Prüfung wurde derart erweitert, dass nun in Abhängigkeit der SE 277 zusätzlich der Gültigkeitszeitraum der zugeordneten Zahlungsverbindung geprüft werden kann.

Durch Markierung der SE 277 UND der zugeordneten Spezialeinstellung 2 "Gültigkeitszeiträume für Zahlverbindungen prüfen" kann die Prüfung auf den Gültigkeitszeitraum der Zahlungsverbindung erweitert werden. Spezialeinstellung 2 kann nur aktiviert werden, wenn Spezialeinstellung 277 aktiv ist. Gegebenenfalls wird bei Aktivierung der SE 2 oder Deaktivierung der SE 277 automatisch die zugeordnete Spezialeinstellung gepasst.

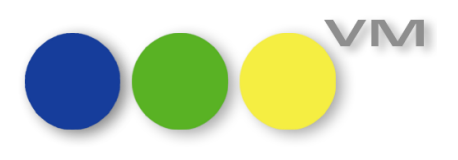

#### <span id="page-22-0"></span>**1.4.4 Eingabemaske Rechnungsversand: QR-Code-Optionen entfernen**

In VM-L in der Eingabemaske des E-Mail-Rechnungsversandes wurde im unteren rechten Bereich eine Möglichkeit zur Einstellung für VESR-Druck angezeigt, die nur für den Bereich VM-A Dispo relevant und funktionstüchtig ist.

Der Text für die Einstellungen wurde für VM-L entfernt.

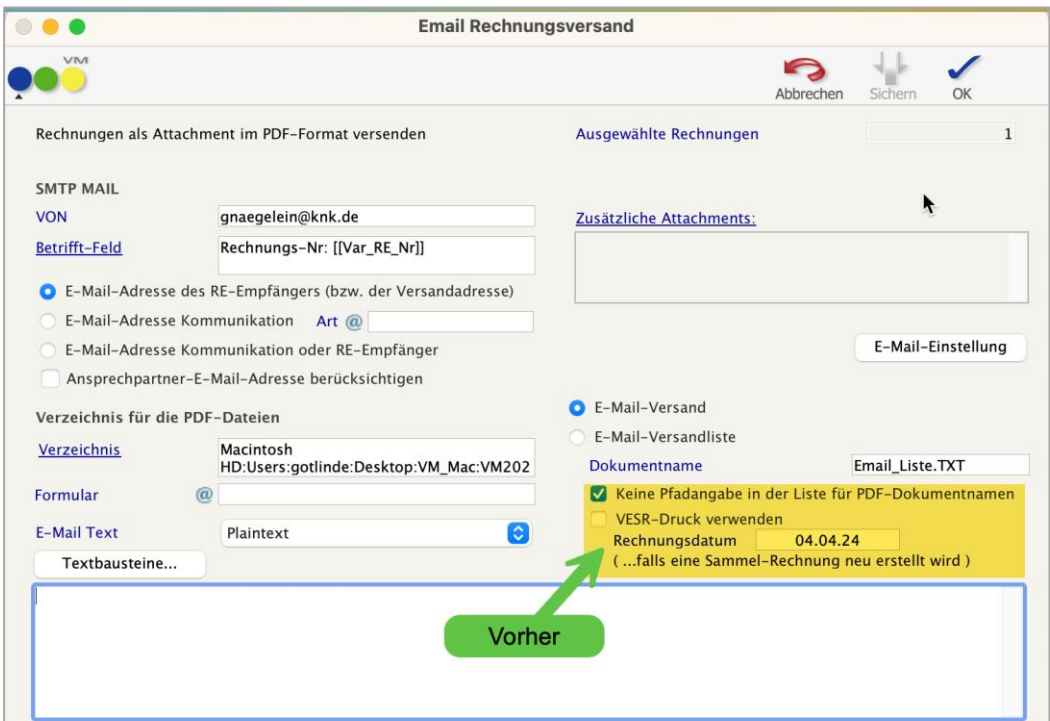

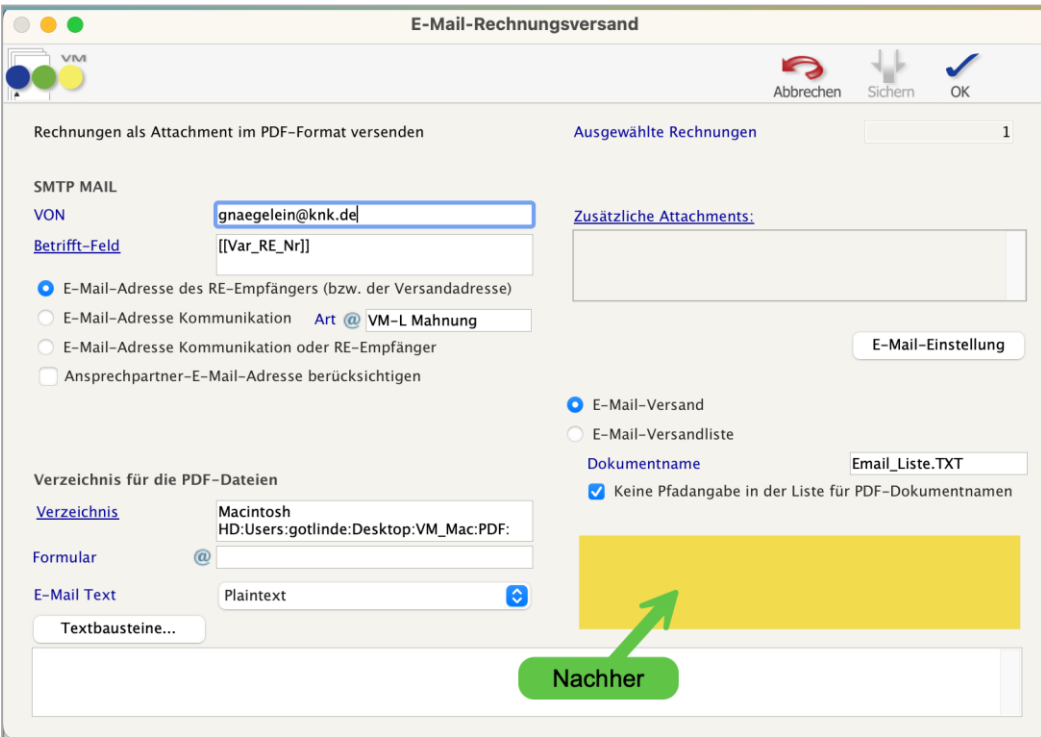

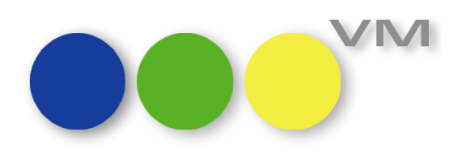

#### <span id="page-23-0"></span>**1.4.5 XRechnung - VM-L Bestellzeichen in Position ergänzen**

Bei der Erstellung von XRechnungen in VM-L wird das Bestellzeichen aus den Rechnungsposten als Business-Term 132 (BT-132) des Semantischen Datenmodells berücksichtigt. Der Elementinhalt erhält aufgrund des Datentyps "Document Reference" definitionsgemäß ein beschreibendes Präfix. Als Präfix wird "ON:" ("Order Dokument identifier, buyer assigned") vorangestellt.

#### <span id="page-23-1"></span>**1.4.6 Eingabemaske Debitorenverluste ausbuchen -> Maske kaputt (macOS)**

In VM-L wurden für die Maske der Funktion "Debitorenverluste ausbuchen" (Tabelle Vertriebsrechnungen) Korrekturen durchgeführt.

Das Klickverhalten für die Felder Zahlart und Konto wurde korrigiert. Hier konnte nur durch mehrmaliges Klicken eine Eingabe erfolgen. Ebenso konnten die Buttons "Abbrechen" und "Ausführen" erst durch mehrmaliges Anklicken aufgerufen werden.

Beides wurde für VM 2024.1 korrigiert.

#### <span id="page-23-2"></span>**1.4.7 Entfernen von Speziallisten: Sigillum/ZFK**

VM-L -> Disposition -> Rechnungsposten -> Drucken -> Speziallisten

Über diesen Menüpunkt stehen einige kundenspezifische Listen für die Auswertung und Weiterverarbeitung von Rechnungsposten zur Verfügung.

Die folgende Liste wurde entfernt: WEMF-Statistik-Liste für ZFK/Sigillum

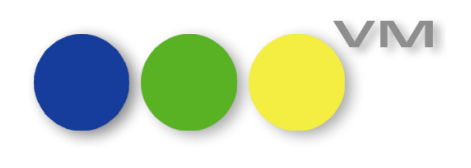

#### <span id="page-24-0"></span>**1.5 Weiteres**

#### <span id="page-24-1"></span>**1.5.1 Allg. Einstellungen: E-Mail Optionen zum Versand über Outlook**

Die Checkboxen "Versand der E-Mail über Outlook (nur Windows)" und "Vorschau in Outlook ist Standard" sind funktional miteinander verknüpft: Ohne aktiven Versand über Outlook kann man auch keine Vorschau in Outlook verwenden. Leider hatten sich die beiden Checkboxen in den letzten Jahren auseinandergelebt, wollten unabhängig voneinander sein. Also musste man sie immer einzeln umstellen, den Dialog mit Speichern verlassen und konnte erst dann die zweite Checkbox sinnvoll einstellen. Weil das Quatsch ist, haben sie sich wieder miteinander versöhnt und funktionieren nun wieder so, wie es früher schon war: In Harmonie und Eintracht zusammen – ohne lästiges Zwischenspeichern.

#### <span id="page-24-2"></span>**1.5.2 Termine/Ausgaben löschen – Hinweis auf Buchungen und Abos**

Wenn ein oder mehrere Datensätze aus der Tabelle "Termine/Ausgaben" gelöscht werden, dann erzeugt dieser Vorgang jetzt einen Hinweisdialog, der dem User sagt, dass an diesem oder mehreren Terminen der Auswahl Buchungen oder Abos hängen. Der Hinweis ermöglicht es dem User, zu prüfen, ob eine Löschung des Termines sinnvoll ist oder erst eine Prüfung auf offene Buchungen oder laufende Abos erfolgen sollte.

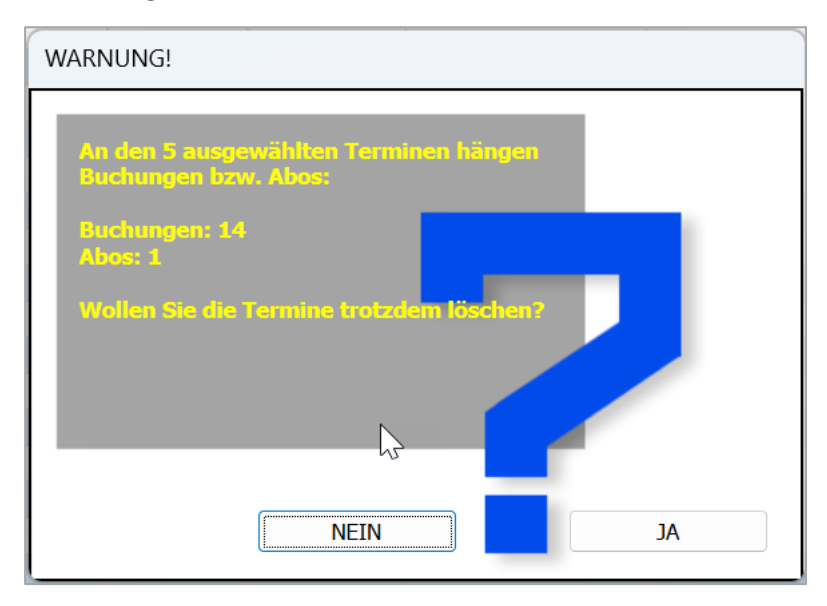

#### <span id="page-24-3"></span>**1.5.3 Spezialeinstellungen 60 und 209 wurden entfernt**

Wir haben die Spezialeinstellungen #60 "Endlospapier mit hartem Formfeed" und die Spezialeinstellung #209 "Microficheüberprüfung beim Sichern" aus den VM-Spezialeinstellungen entfernt.

#### <span id="page-24-4"></span>**1.5.4 Hohe Prozessorauslastung bei Anzeige eines Infofensters**

In bestimmten Konstellationen konnte es vorkommen, dass das Öffnen einer Datensatzmaske mit integriertem Infofenster eine dauerhaft hohe Prozessorauslastung erzeugt hat. Damit ist jetzt Schluss, alle Infofenster verhalten sich ab VM 2024.1 wieder anständig.

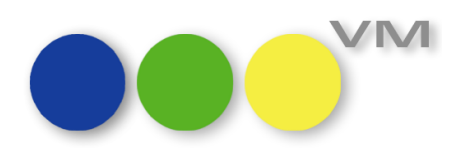

#### <span id="page-25-0"></span>**1.5.5 Objektgruppenzugriff ohne inaktive Objekte einrichten**

Im Objektgruppenzugriff, der Anwendern nur die Sicht auf Daten von bestimmten Objekten gewährt, gibt es beim Einrichten einer neuen Gruppe die Funktion "Alle Objekte zuordnen". Dort werden nur noch die aktiven Objekte zugewiesen, die inaktiven Objekte bleiben unberücksichtigt.

Ist allerdings ein Objekt einmal zugewiesen worden und wird dann auf Inaktiv gesetzt, dann bleibt der Zugriff für die Anwender erhalten. Damit ist gewährleistet, dass noch Daten einsehbar sind. Sollte der Zugriff auf diese inaktiven Objekte verwehrt werden, müssen diese manuell aus den Gruppen entfernt werden.

Der Objektgruppenzugriff ist erreichbar über VM-A Stamm oder VM-L Stamm > Sonstiges > Zugriffsberechtigungen > Menü "Spezial" > Objektgruppenzugriff

#### <span id="page-25-1"></span>**1.5.6 Menüeinträge für SSL-Zertifikate und Web Services mit Standard-Anmeldungen**

Ab VM 2024.1 sind die Menüpunkte **SSL-Zertifikat** und **Web Services starten/stoppen** im Bereich Spezial > Menü System nicht mehr verfügbar. Die Funktionalität ist VM Anmeldungen vom Typ **Web Service Server** vorbehalten und dort unverändert im Menü Einstellungen verfügbar.

#### <span id="page-25-2"></span>**1.5.7 VM Web Services: Dialog "SSL-Zertifikat" überarbeitet**

Im Menü Einstellungen > Menüpunkt SSL-Zertifikat (nur für Anmeldungen des Typs "VM Web Service") wurden heute nicht mehr erforderliche Optionen entfernt. Der Dialog dient jetzt nur noch der Erzeugung einer Zertifikatsanfrage für selbstsignierter Zertifikate. Für die Einbindung von SSL-Zertifikaten steht der Menüpunkt **Web Service starten/stoppen** zur Verfügung.

#### <span id="page-25-3"></span>**1.5.8** Lettershop Export mit Option "in Excel"

Beim Lettershop Export kann über die Option "in Excel anzeigen" die Ausgabe für Microsoft Excel vorbereitet werden. Unter Windows wird die Datei als SpreadsheetML-Dokument mit der Endung XML erzeugt und vom OfficeXML-Handler an Excel weitergeleitet. Unter macOS wird das Dokument mit der Endung XLS an Excel übergeben. In älteren VM Versionen haben wir unter Windows leider eine falsche Dateiendung eingesetzt, was den Umgang mit dem Lettershop Export umständlich gemacht hat.

#### <span id="page-25-4"></span>1.5.9 **E-Mail: Standardformat "Plain" nicht mehr unterstützt**

Im Rahmen der Anpassungen für die Unterstützung von mehreren Mailkonten wurde das Versandformat "Plain" als Standardvorgabe aus den Allgemeinen Einstellungen und den Versanddialogen entfernt.

#### <span id="page-25-5"></span>**1.5.10 ZVM: Batchjob Definition nach Update**

Bei einem Update auf eine neue VM Version konnte es manchmal passieren, dass die Tabellenauswahl und/oder -selektion im ZVM Batchjob verloren ging. Weil das nicht immer sofort aufgefallen ist, natürlich ein unangenehmes Verhalten. Also haben wir das Problem ab VM 2024.1 behoben.

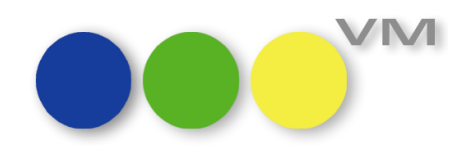

## <span id="page-26-0"></span>**1.5.11 Schweizer Sammelrechnungen mit gleicher Rechnungsnummer werden nicht als exportiert gekennzeichnet**

Wenn man mit der Einstellung fakturiert, dass Rechnungsnummern erst im Druck generiert werden, kann man damit erreichen, dass mehrere Print-Einzelrechnungen jeweils die gleiche Rechnungsnummer erhalten.

Wenn diese Rechnungen dann insgesamt ein Brutto von 0,00 CHF/EUR haben, werden sie im Fibu-Export bei aktiver Einstellung zum "als exportiert kennzeichnen" nun immer mit dem Rechnungsstatus "E" gekennzeichnet. Leider war das zuvor nicht immer der Fall.

### <span id="page-26-1"></span>**1.5.12 Optimierungen für Listbox-Einstellungen**

Ab VM 2023.4 wurden kleine Änderungen in Listboxen wie anwenderspezifische Spaltenbreiten und Spaltenreihenfolge oder die einfache Sortierung über den Klick auf die Spaltentitel eingeführt. Ab VM 2024.1 haben wir in diesem Bereich interne Optimierung vorgenommen:

- Beim VM Update werden bestehende Listen-Einstellungen validiert und in ein neues Format umgestellt, um auch mit zukünftigen 4D Versionen kompatibel zu sein.
- Anpassungen werden im Update-Protokoll dokumentiert.
- Es kann vereinzelt nach der ersten Anmeldung nach einem VM 2024.1 Update zu Meldungen kommen, wenn Wartungsmaßnahmen durchgeführt wurden; vereinzelt kann es vorkommen, dass dadurch bestehende Anwendereinstellungen von Listenelementen wie Spaltenbreite oder Spaltenreihenfolge auf Standardwerte zurückgesetzt werden müssen.

Nach dem Update auf VM 2024.1 stehen darüber hinaus folgende Erweiterungen zur Verfügung:

- Wenn eine Liste breiter als der sichtbare Fensterbereich ist, wird jetzt immer ein horizontaler Rollbalken eingeblendet, was insbesondere beim Wechsel von einem externen Monitor auf einen kleineren Laptop Monitor hilfreich ist.
- Die Suche in den Spezialeinstellungen wird jetzt nicht mehr über die Links in den Spaltenüberschriften ausgeführt, sondern über die neuen Buttons "Suche nach Bezeichnung..." und "Suche nach Code…".

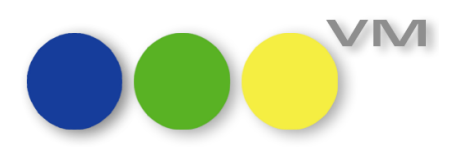

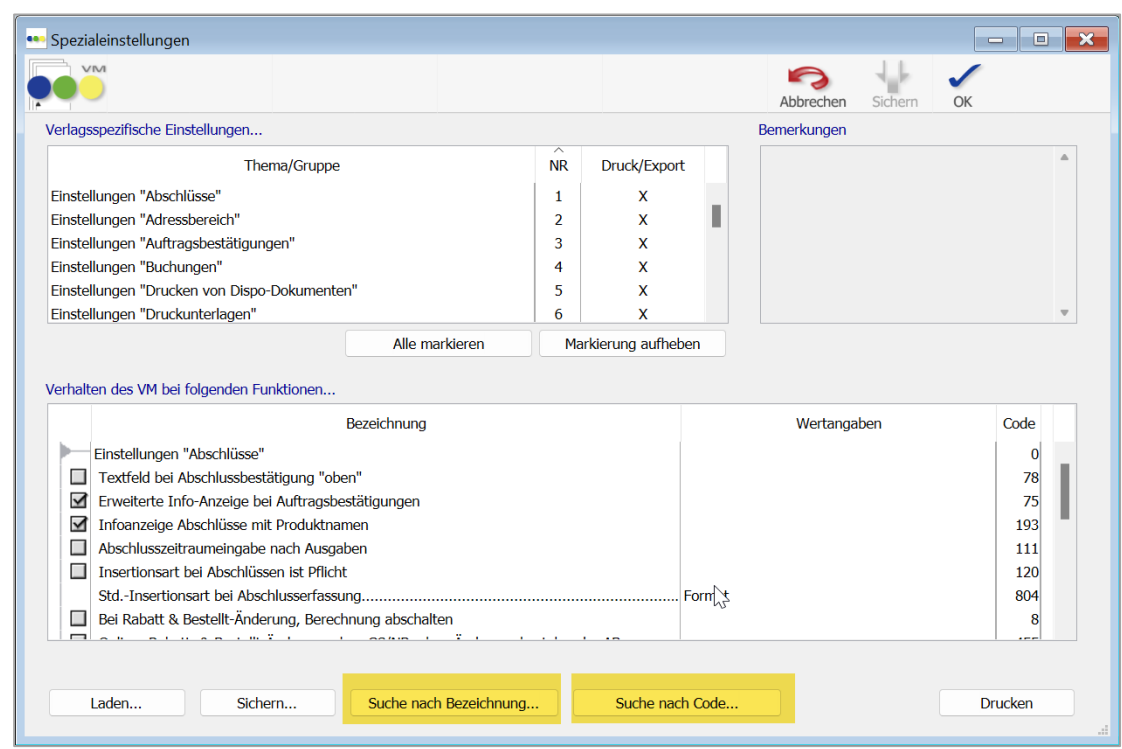

• In den Allgemeinen Einstellungen > Erscheinungsbild > Listen kann bei Problemen mit der Darstellung von Listboxen über den Button "Listboxen prüfen" eine Prüfung vorgenommen werden und im Bedarfsfall über den Button "Listboxen zurücksetzen" auf Standardwerte zurückgesetzt werden.

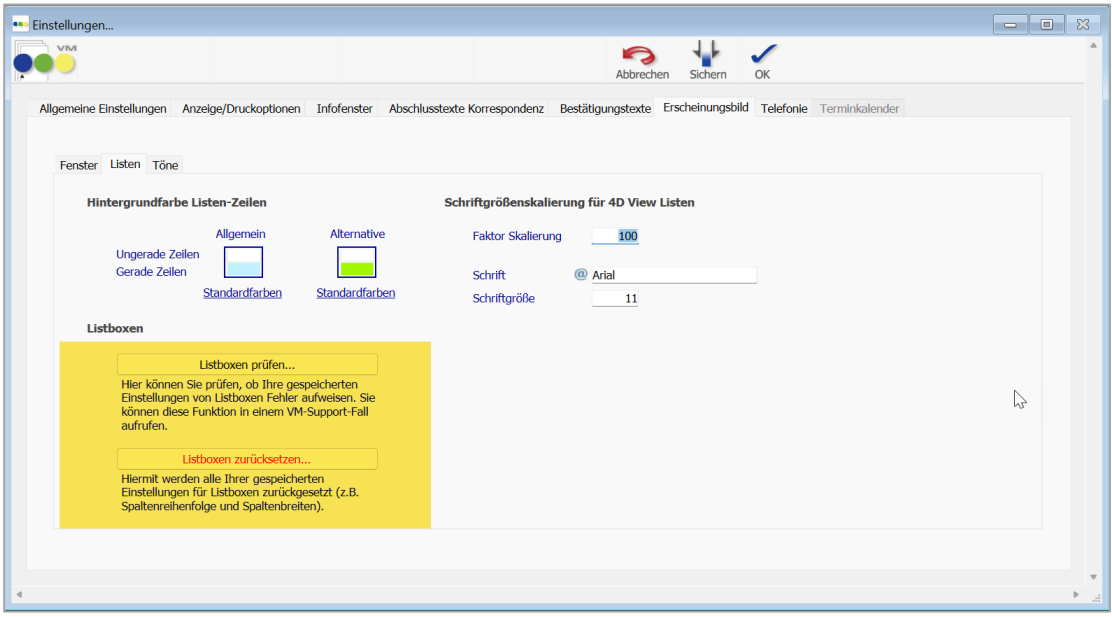